### ScholarOne Manuscripts

# オンライン投稿マニュアル

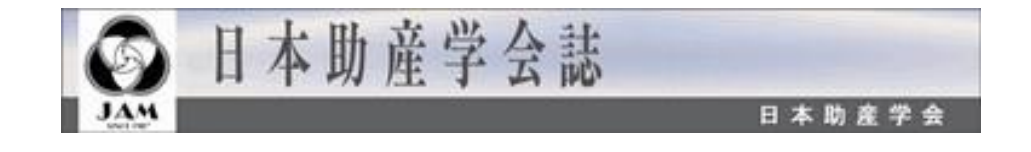

 ログイン ③ アカウント作成 ホーム ダッシュボード Step 1: タイトル、種別、要旨 Step 2: キーワード ⑨ Step 3: 著者 Step 4: 設問 Step 5: ファイルアップロード Step 6: 確認・投稿 投稿完了 修正論文の作成 査読コメントへの回答 変更箇所の修正 提出完了

投稿規定も確認の上、ご登録ください。

#### ScholarOne Manuscripts™ **日本語 ▼ | 投稿規定・各種書類 | ヘルプ** 9 日本助産学会誌 日本助産学会 パスワードのリセット アカウントを作成 Journal of Japan Academy of Midwifery ログイン 日本助産学会誌 日本助産学会誌 ユーザー ID • ユーザーIDとバスワードを入力しログインボタンを押してください。 • ユーザーアカウントを持っているかわからない場合、もしくはバスワードを 忘れた場合は、パスワードのリセットリンクを押してください。 バスワード 移動先の画面でメールアドレスを入力し、リセットの送信リンクボタンを押 すとお手元にメールが届きます。  $\circledcirc$ -<br>メール内の記載に沿って新しいパスワードを設定してください。 • ユーザーアカウントをお持ちでない場合は、アカウントを作成リンクを押し パスワードのリセット てアカウントを作成してください。 アカウントを作成 リンク ・チュートリアルロ ●雑誌ホーム び •ヘルブ/サイトサポートで • **既にユーザー・アカウントが作成されており、ID/パスワード をご存知の場合** 1. **ユーザー ID**と**パスワード** を入力します。 2. **ログイン**をクリックします。 → 4へ • **ユーザーID/パスワード がわからない(忘れてしまった)場合)**

- **1. パスワードのリセット**リンクを押します。
- 2. E-Mailアドレスを入力します。
- **3. リセットの送信リンク**を押しますと、ご入力いただいたE-Mailアドレスにログイン情 報が送られてきます。
- 4. ログインして、新パスワードを設定するとサイトに入れます。

• **ユーザー ID/パスワード が未登録の場合 アカウントを作成**をクリックし、新規にユーザーアカウントを作成します。

 $\rightarrow$  2 $\wedge$ 

## 2 マカウント作成

#### 必須項目(**必須**)はすべて入力してください。

#### **Step 1:** E-Mail / 氏名

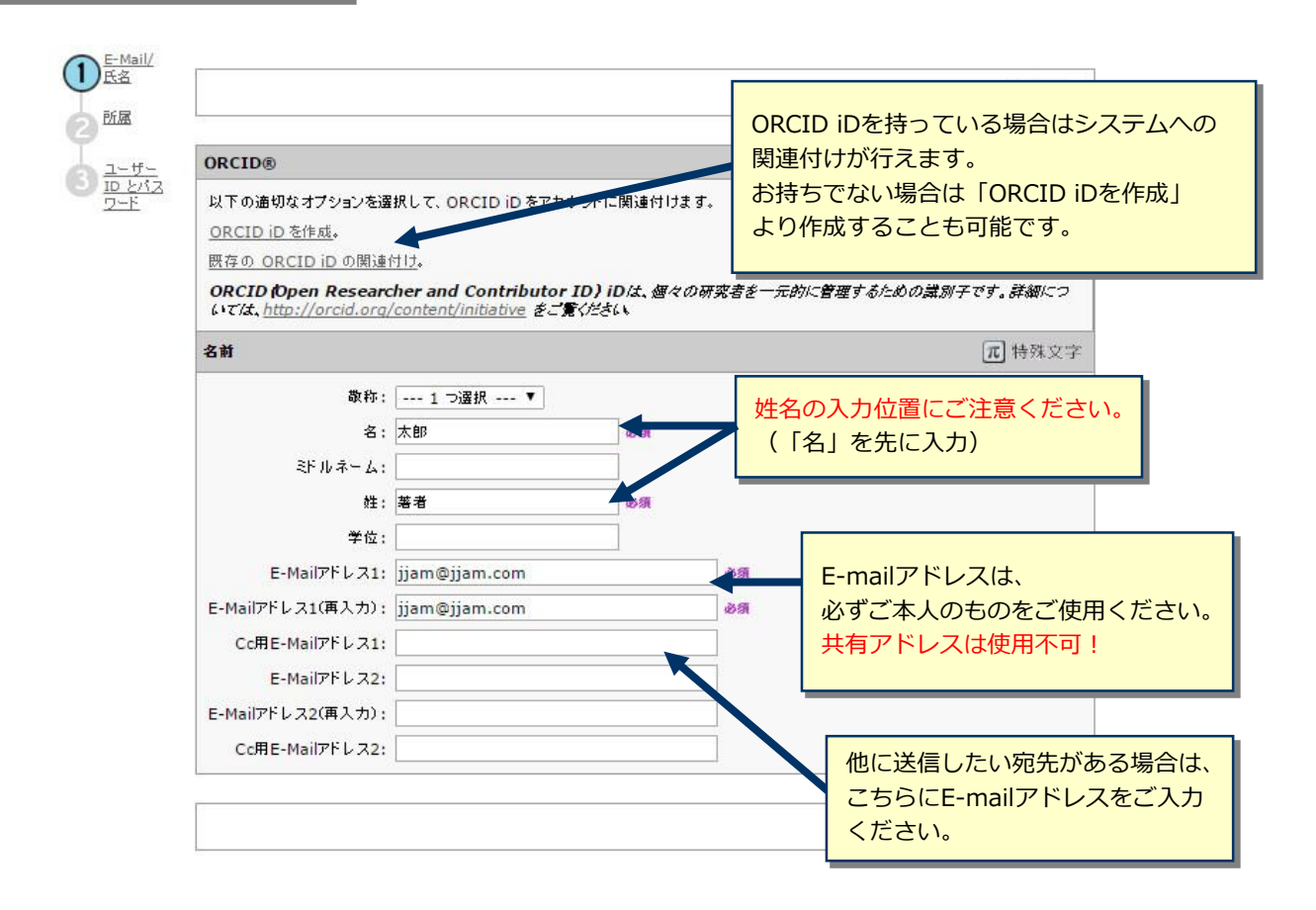

#### **Step 2:** 所属

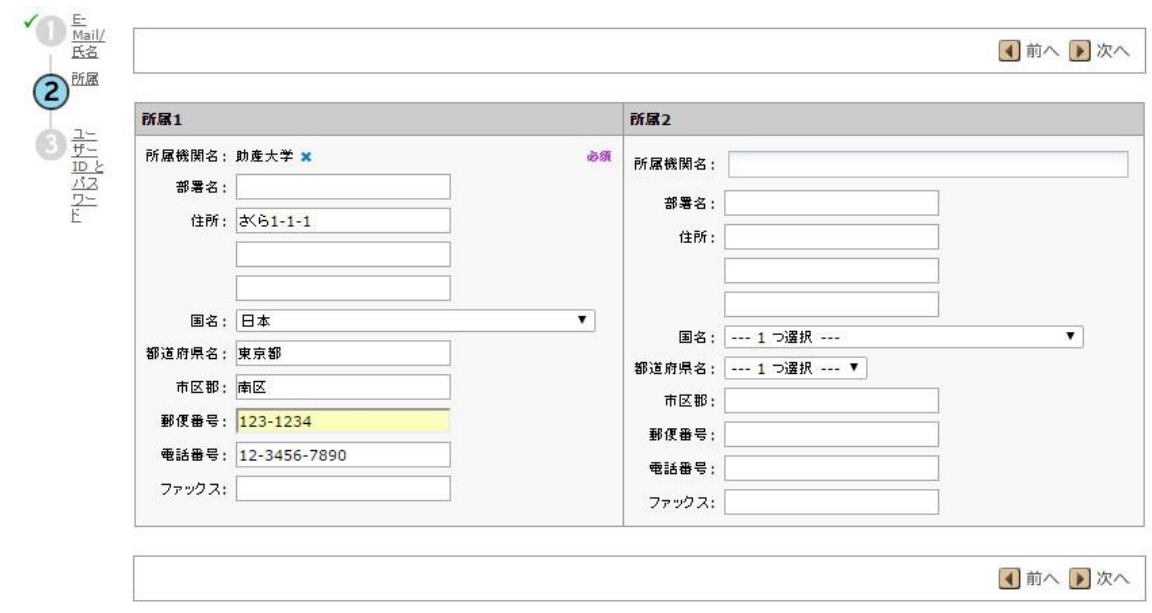

3 アカウント作成 (つづき)

#### **Step 3:** ユーザーIDとパスワード

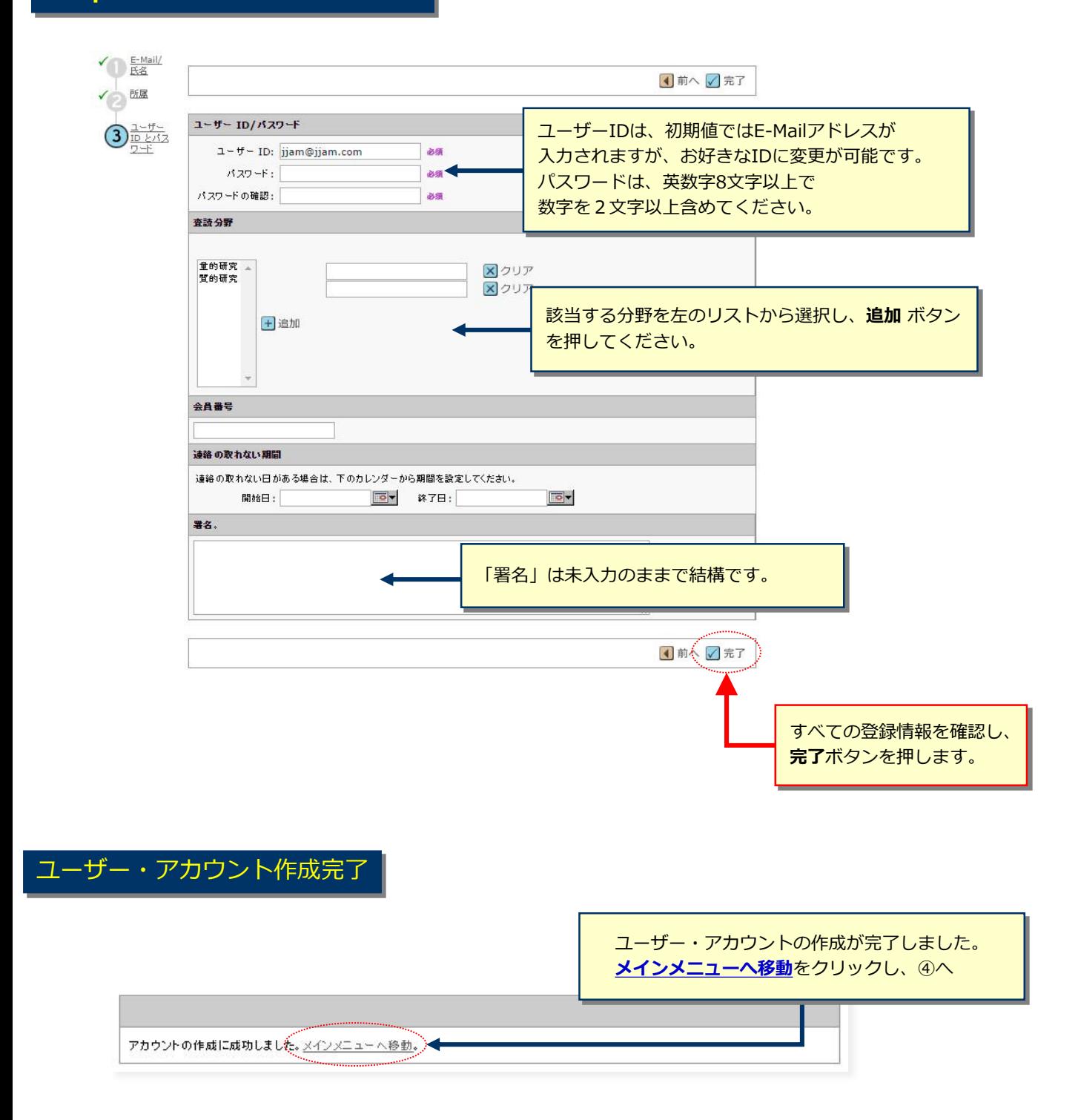

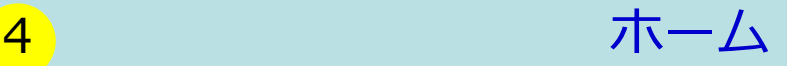

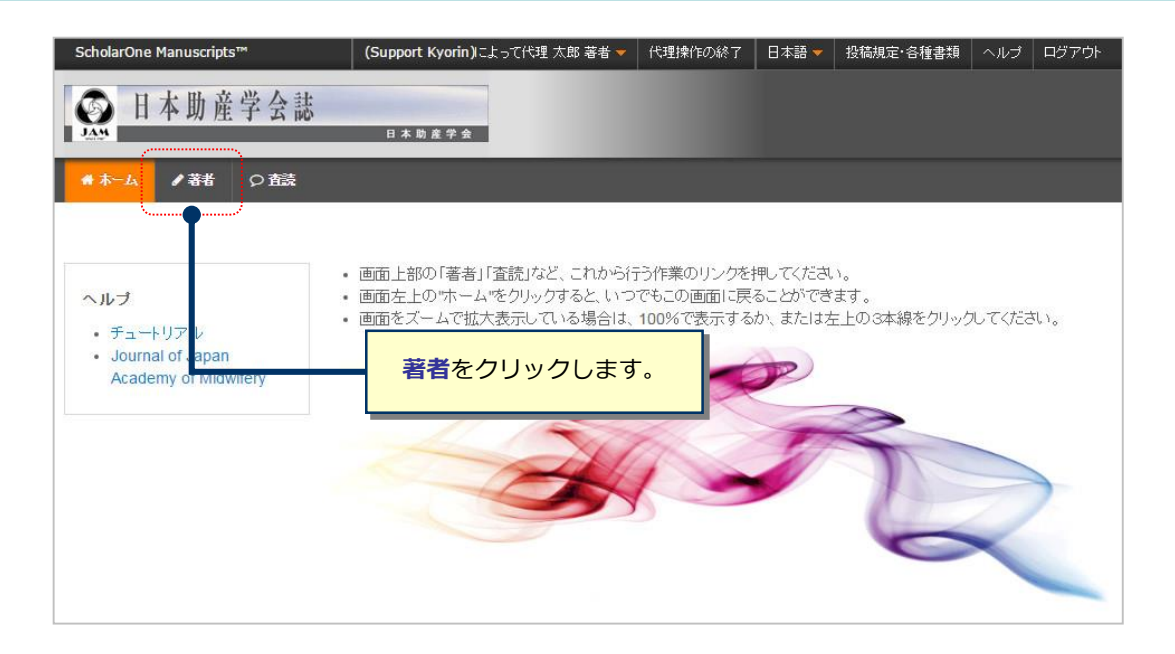

### 5 ダッシュボード

「著者ダッシュボード」は、今までにあなたが作成した原稿のステータスを表示します。 いずれかをクリックすると下にそのステータスの論文が表示されます。

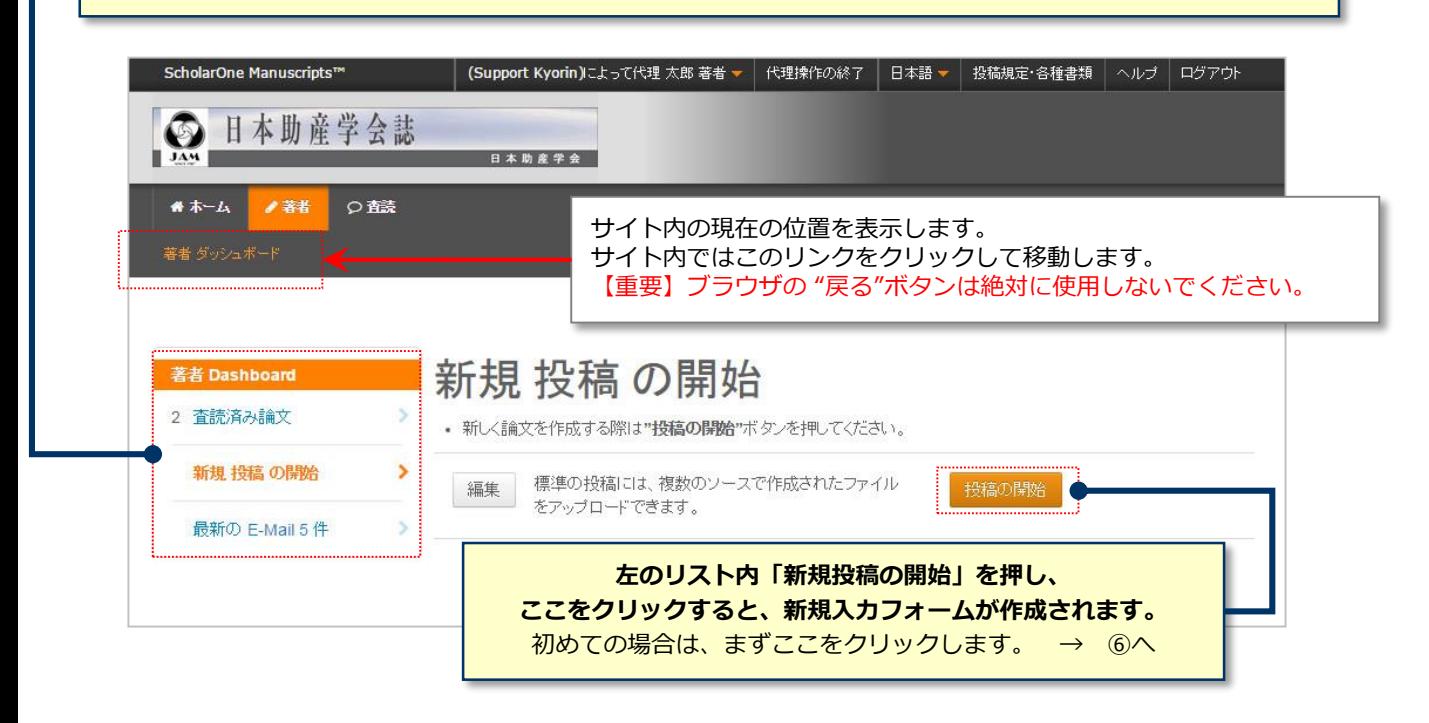

#### **作成途中原稿の入力を再開する場合**

論文リストの「未投稿論文(未提出)」をクリックし、続行 ボタンをクリックします。

#### **不備等により、論文をお戻しした場合**

ご投稿いただいた論文に不備等があり、一旦お戻しすることがございます。 お戻しした論文は、投稿前と同様に、初回投稿では「未投稿論文(未提出)」、修正原稿では「修正論文(未提 出)」のリストにございますので、リンクをクリックし、続行 ボタンをクリックします。

# 6 Step 1: タイトル、種別、要旨

Step ①~⑤を全て入力し、最後のStep ⑥で登録内容をPDFで確認すると投稿が出来ます。 Stepを移動するごとに入力情報がサーバに保存されます。入力を途中で止めても、再度ログ đ インして入力を再開することができます。 : 種別: @ 編集 論文投稿 **論文種別** 手順1:種別·タイル· 要旨 > 避択 種別 リストから適切な種別を選択します。 手順 2: キーワード 総説  $\circledcirc$ 手順 3: 著者  $\rightarrow$ 原著  $\odot$ 手順 4:設問 s 資料  $\circledcirc$ 手順 5: ファイルアップロード > その他  $\circledcirc$ 手順 6: 確認· 投稿  $\,$ 

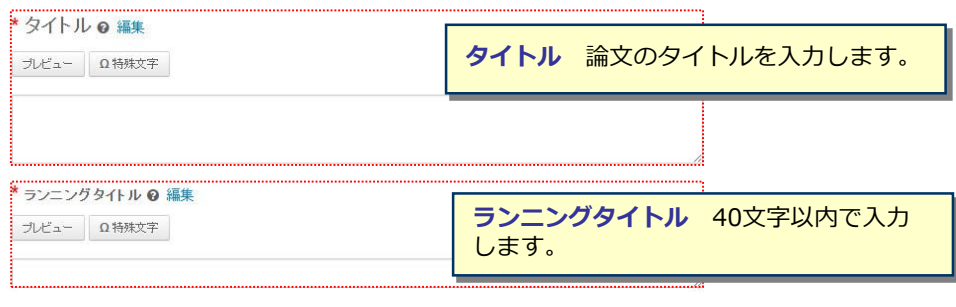

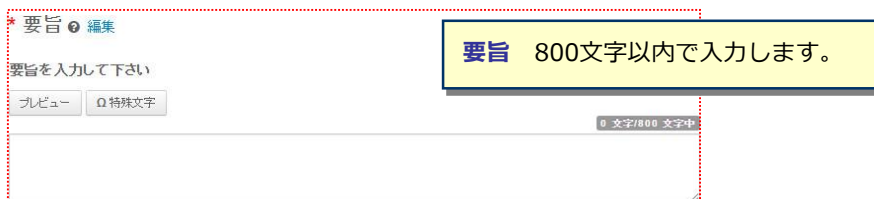

保存 保存して進む 》

# <mark>7</mark> Step 2: キーワード

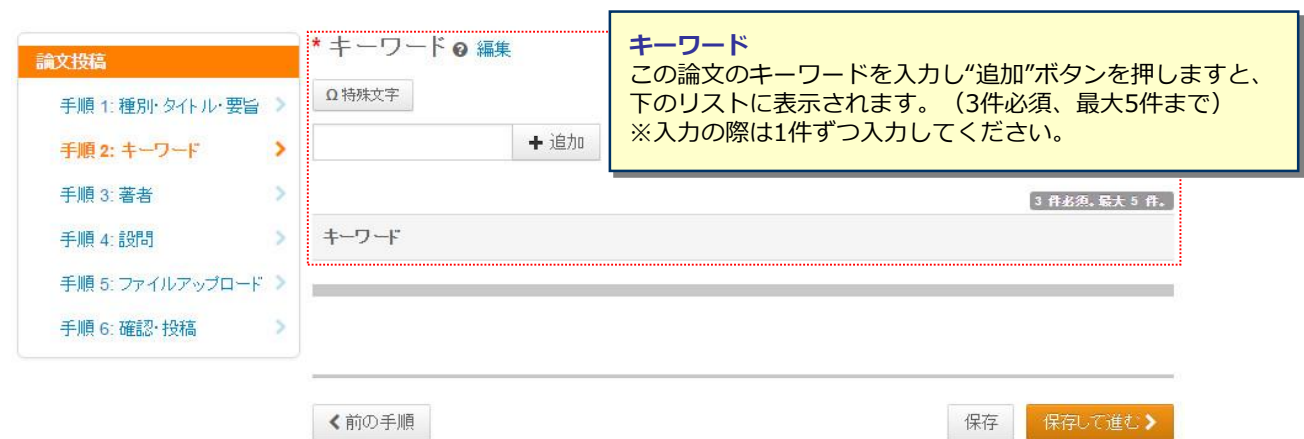

# 8 Step 3: 著者

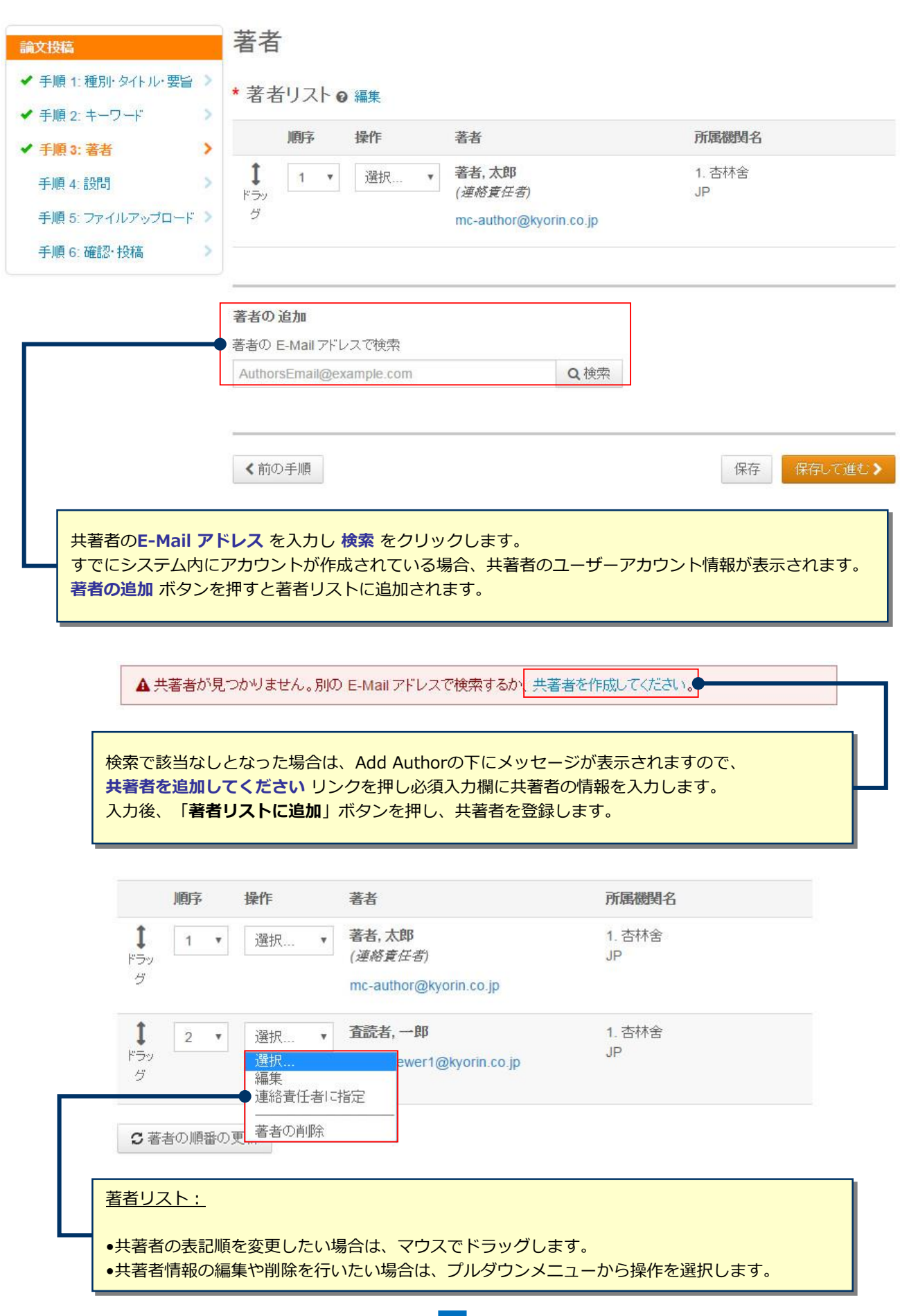

 $\ddot{\phantom{a}}$ 

# **9** Step 3: 著者 (つづき)

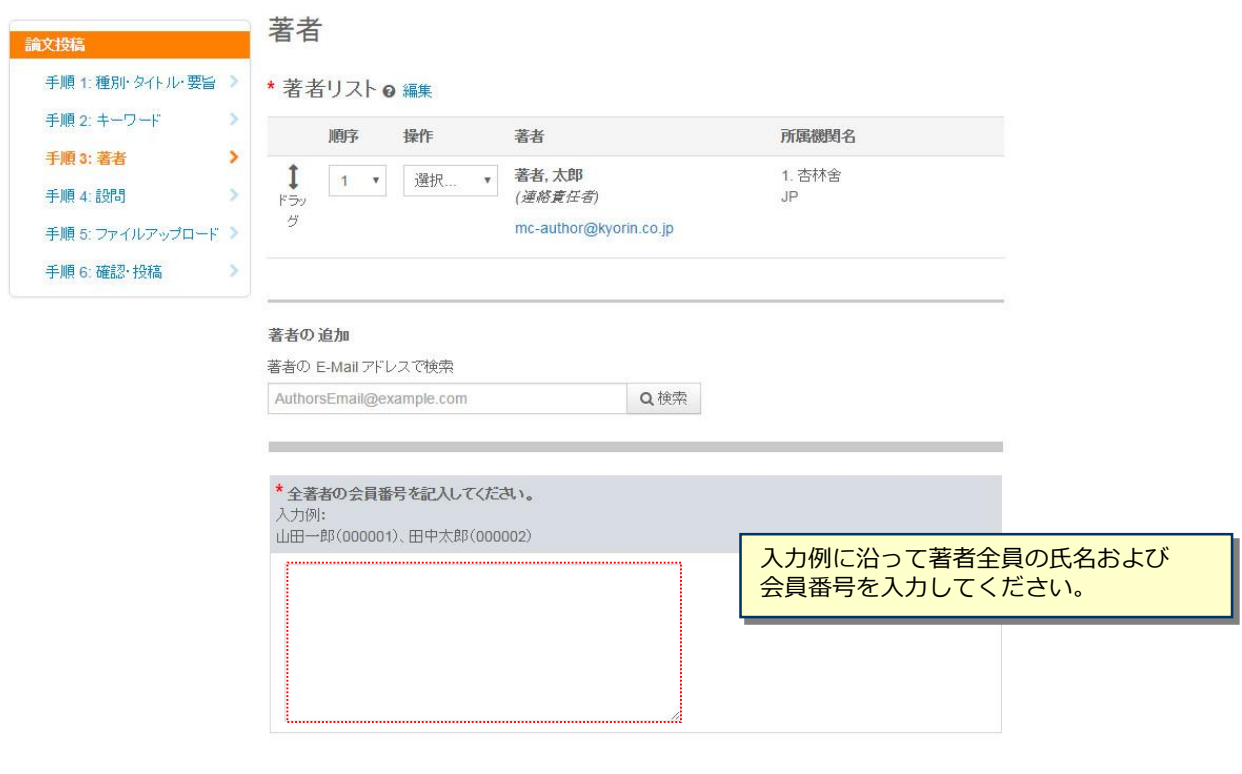

く前の手順

保存 保存して進む》

# 10 Step 4: 設問

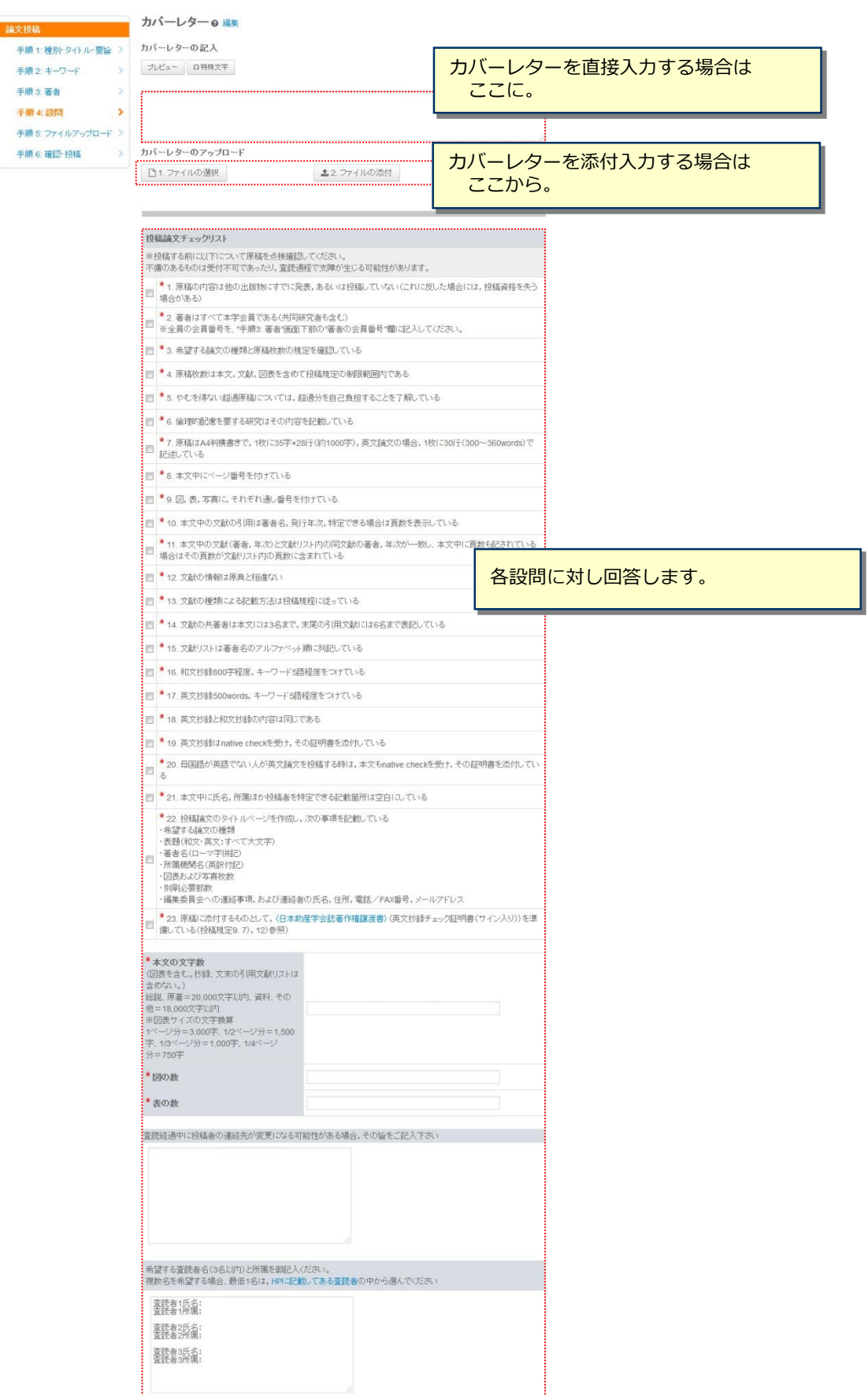

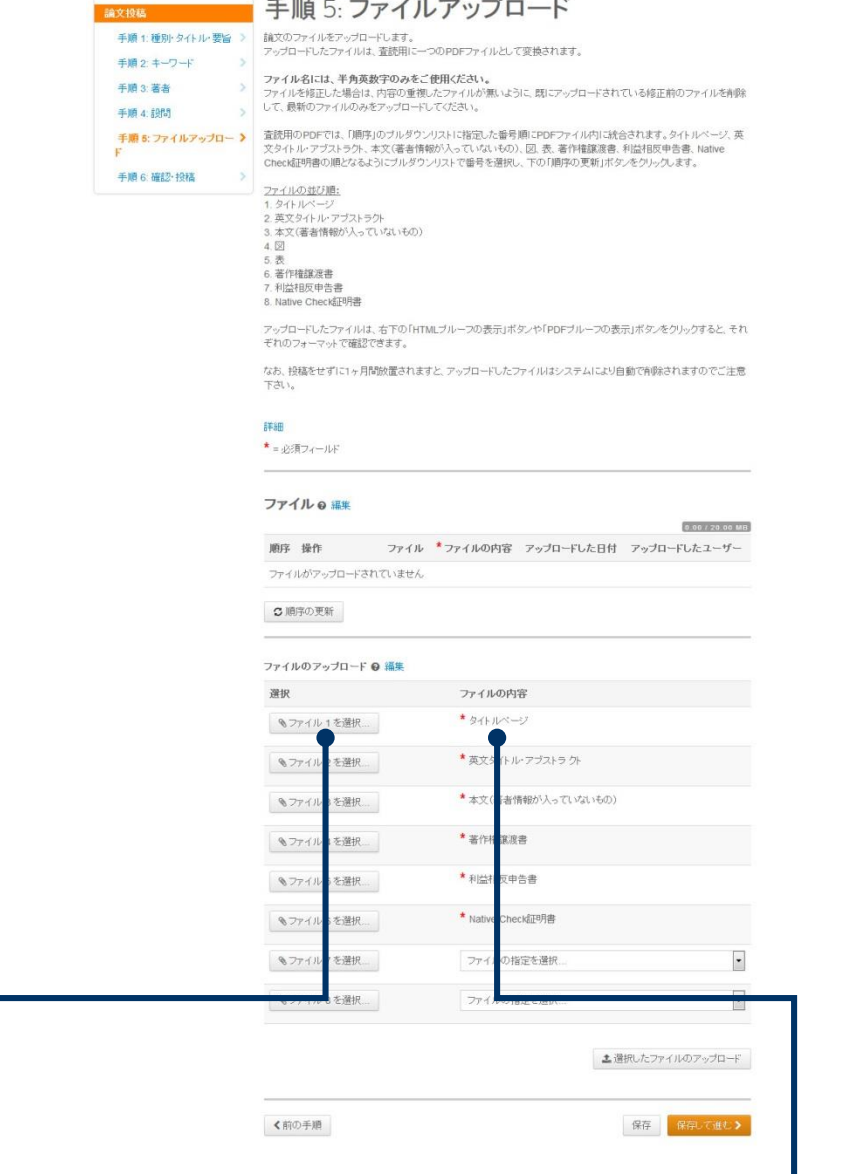

#### **この画面では論文ファイルのアップロードを行います。**

- •「ファイルを選択」ボタンでファイルを指定し、そのファイルの内容を右のプルダウンリストから指定します。
- •「選択したファイルのアップロード」ボタンを押すとファイルがアップロードされます。

●一度にアップロードできるファイル数は5つまでです。6つ以上ファイルがある場合は、回数を分けてアップ ロードします。 即ち、「保存して進む」ボタンを押して、ファイルアップロード画面を空っぽにしてから、 ファイルを追加してください。

#### **本文**

•アップロードするファイルには、画面で登録したタイトル、要旨、キーワード等も含めてください。

#### **図表**

•本文とは別のファイルでアップロードします。

#### **ファイルの並び順:**

1. タイトルページ、2. 英文アブストラクト、3. 本文(著者情報が入っていないもの)、4. 図、5. 表 6. 著作権譲渡書、7. 利益相反申告書、8. Native Check証明書

※**アップロード可能なファイルフォーマット**

•DOC(X)、XLS(X)、PPT(X)、JPG、TIFF、GIF、AI、EPS、PSD

※ファイル名は半角英数字で入力し、必ず拡張子を付けてください。(拡張子がない場合、PDFが作成されま せん。)

# <mark>12</mark> マンプローライン Step 6: 確認・投稿

### これまで登録した内容を確認します。

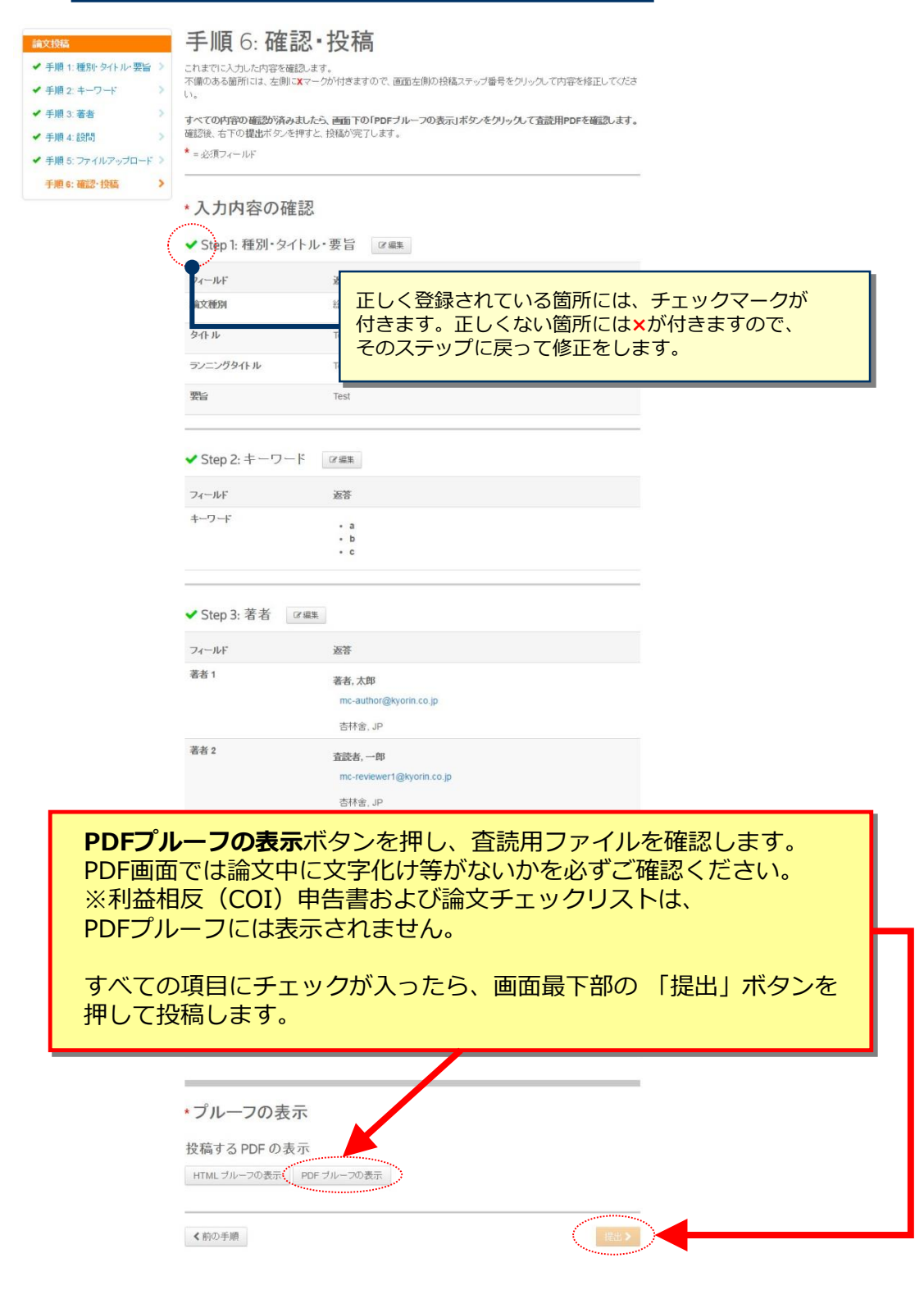

### <mark>13</mark> 20 20 20 20 20 投稿完了

### 提出の確認

自印刷

投稿ありがとうございます

投稿先 Journal of Japan Academy of Midwifery 論文 ID JJAM-2016-0004 タイトル Test 著者 著者,太郎 投稿日 2016-9-23

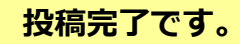

① 投稿完了の通知メールが送信されますのでご確認ください。 ② **「著者ダッシュボード」**ボタンを押して、著者ダッシュボードに戻ります。

【重要】ブラウザの "戻る"ボタンは絶対に使用しないでください。

## 14 またり 修正論文の作成

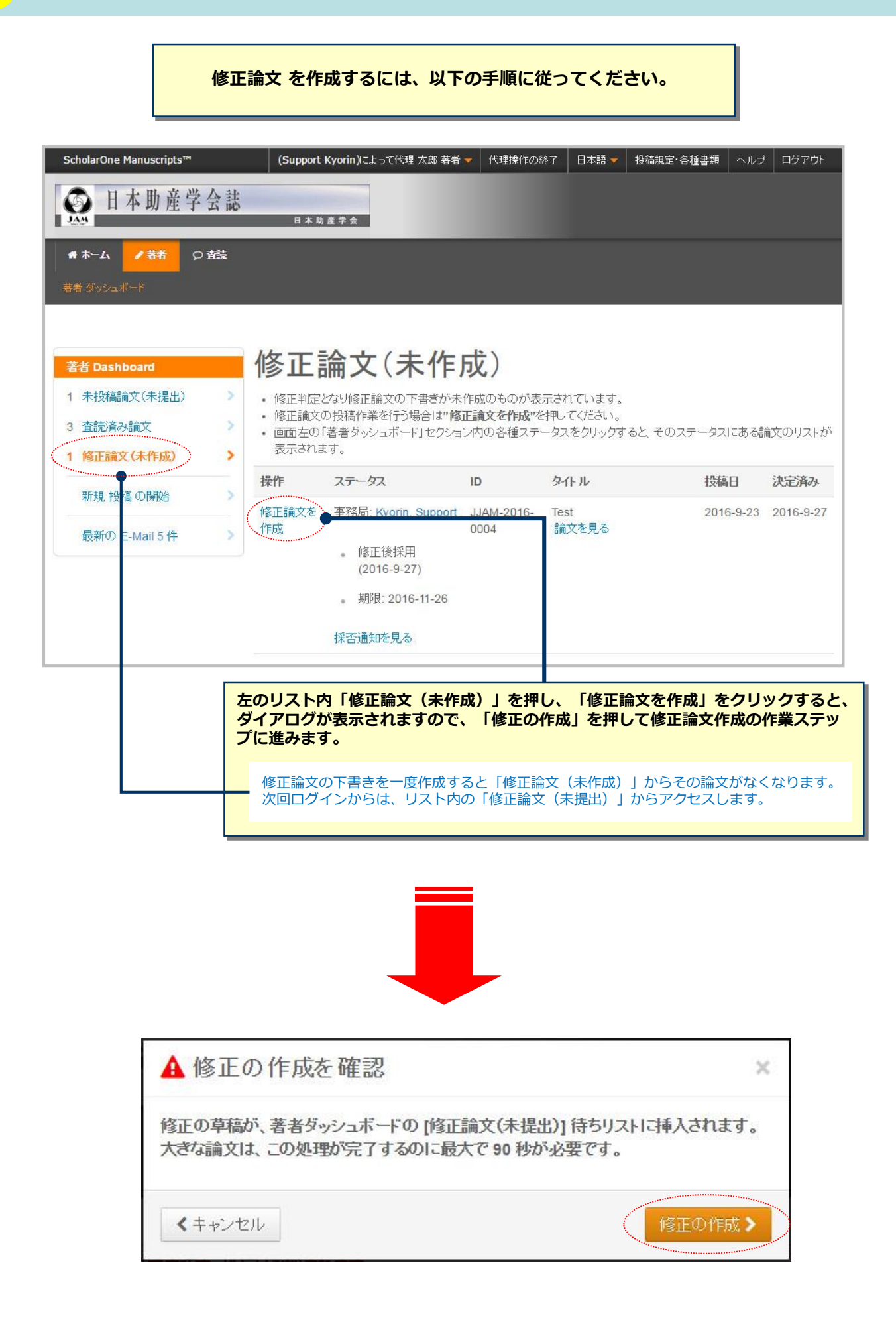

# 15 イントへの回答

手順1: 査読コメントへの回答

テキストボックスに査読者のコメントへの回答を記入して下さい。詳細

\* = 必須フィールド

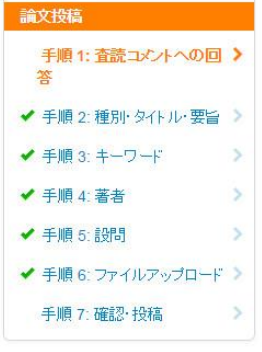

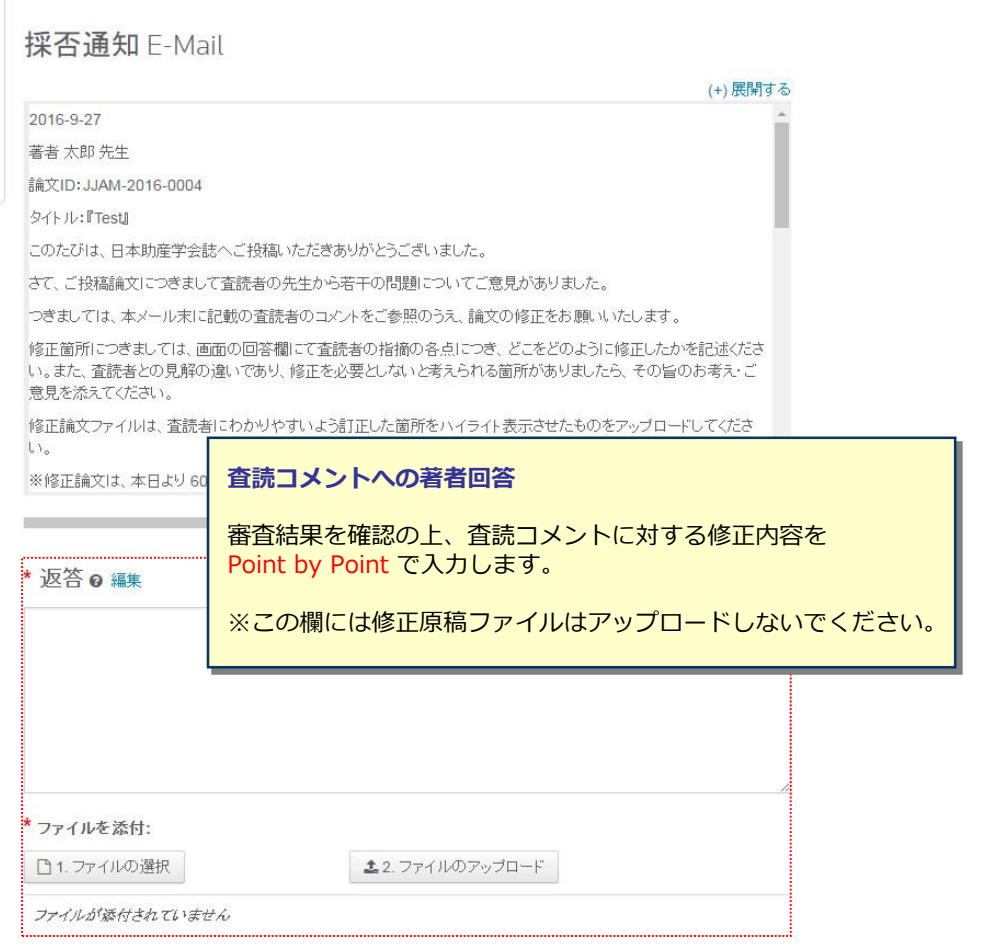

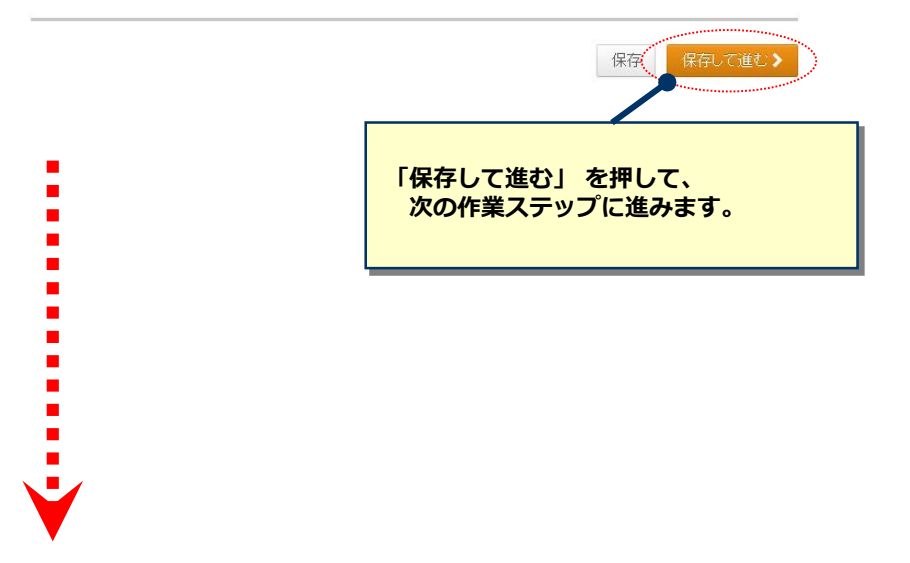

## 16 マンチングの修正 変更箇所の修正

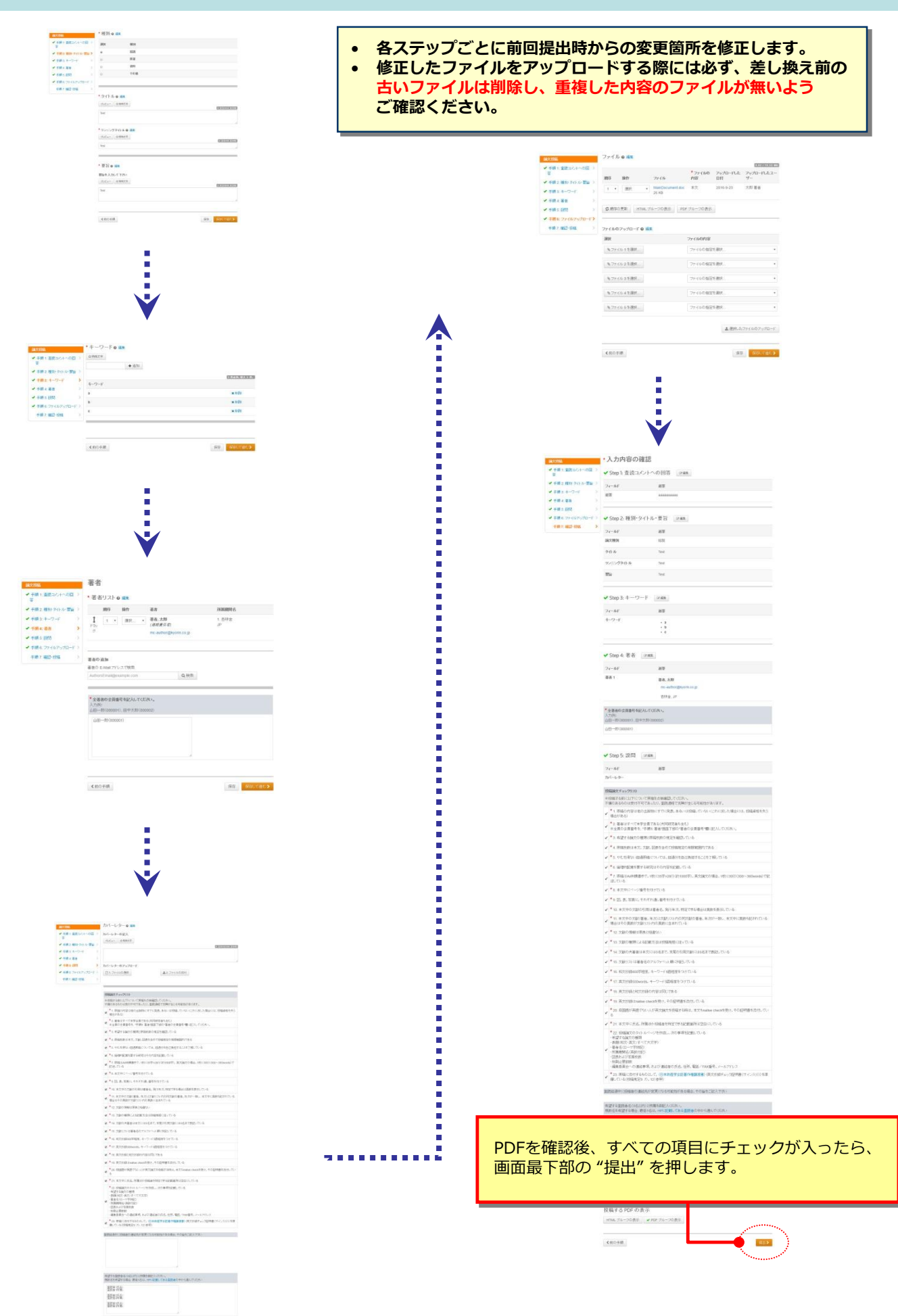

**23 37 37 37 37** 

# 17 提出完了

### 提出の確認

自印刷

修正をありがとうございます

投稿先 Journal of Japan Academy of Midwifery 論文 ID JJAM-2016-0004.R1 タイトル Test 著者 著者, 太郎 投稿日 2016-9-27

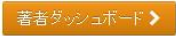

#### **提出完了です。**

提出完了の通知メールが送信されますのでご確認ください。

【重要】ブラウザの "戻る"ボタンは絶対に使用しないでください。